# Introduction à Dreamweaver CS3

**Adobe Dreamweaver** (anciennement **Macromedia Dreamweaver**) est un [éditeur de site](http://fr.wikipedia.org/w/index.php?title=%C3%89diteur_de_site_web&action=edit&redlink=1)  [web](http://fr.wikipedia.org/w/index.php?title=%C3%89diteur_de_site_web&action=edit&redlink=1) de type « tel écrit tel écran » (cette formule remplaçant désormais dans la terminologie informatique le sigle anglophone [WYSIWYG](http://fr.wikipedia.org/wiki/WYSIWYG) (*What You See Is What You Get* : *ce que vous voyez est ce que vous obtiendrez*).

Dreamweaver fut l'un des premiers éditeurs [HTML](http://fr.wikipedia.org/wiki/Hypertext_Markup_Language) de type tel écrit tel écran, mais également l'un des premiers à intégrer un gestionnaire de site Ces innovations le propulsèrent rapidement comme l'un des principaux éditeurs de site [web,](http://fr.wikipedia.org/wiki/Web) aussi bien utilisable par le néophyte que par le professionnel.

Lorsque vous démarrez le logiciel Dreamweaver, vous avez le choix de créer différents objets ou fichiers. La création d'un site web se fait par le choix Site Dreamweaver (voir la figure). La création d'un site Web vous permet de créer un dossier de même nom que votre site dans lequel se trouveront tous les objets manipulés par votre site Web (page HTML, images, feuilles de styles…)

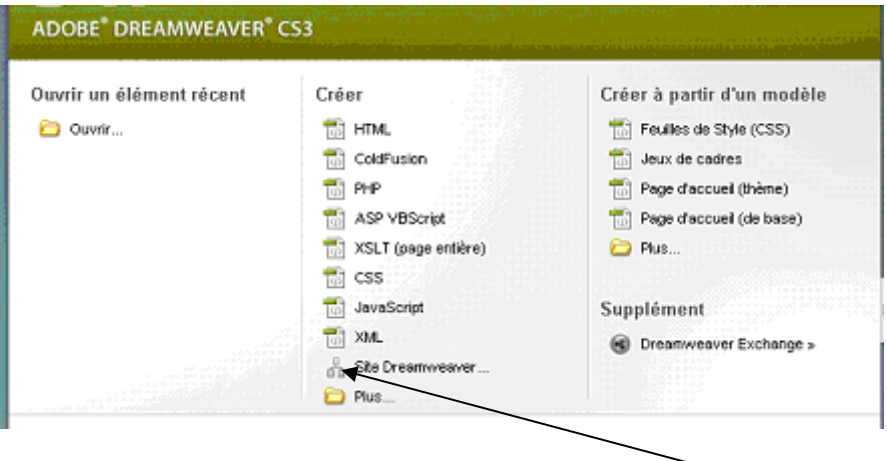

La création de votre site Web implique la définition des paramètres de celui-ci (nom du site, son url, le moyen de connexion au serveur qui va l'héberger…).

La figure suivante vous permet de donner un nom à votre site ainsi qu'une url (adresse Internet) de votre site. Dans notre cas les informations concernant l'url ne sont pas disponibles..

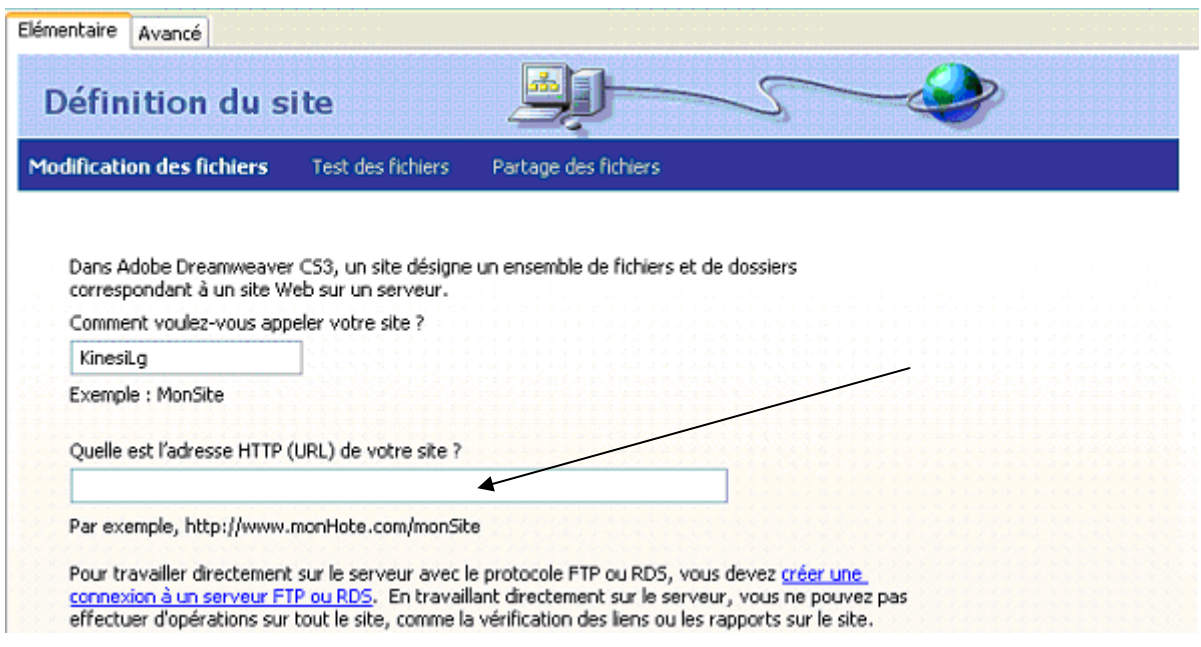

L'étape suivante, vous donne la possibilité d'utiliser une technologie serveur (php, asp…). Ces technologies permettent de créer des sites Web dynamiques comme le commerce électronique (à voir probablement en Session 5)

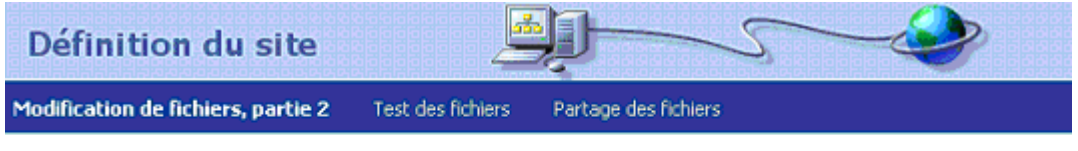

Voulez-vous utiliser une technologie de serveur telle que ColdFusion, ASP.NET, ASP, JSP ou PHP ?

Non, je ne yeux pas utiliser de technologie de serveur. O Uui, je veux utiliser une technologie de serveur.

Lorsque vos pages Web sont modifiées sur votre machine locale, il est important des les modifier sur le serveur distant (si votre site Web est hébergé évidemment). Deux possibilités s'offrent à vous :

- Modifier les copies localement puis les télécharger sur le serveur distant : C'est l'option qui est **recommandée** puisque d'une part on ne doit pas modifier une page qu'un internaute est en train de visiter et d'autres part, si jamais vous avez des erreurs sur la page Web il sera difficile de revenir en arrière.
- Modifier directement sur le serveur.. Option à éviter pour les raisons citées précédemment.

On vous demande ensuite de choisir l'endroit ou vous voulez stocker votre site Web sur votre machine locale.(si vous avez choisi l'option1 de l'écran suivant)

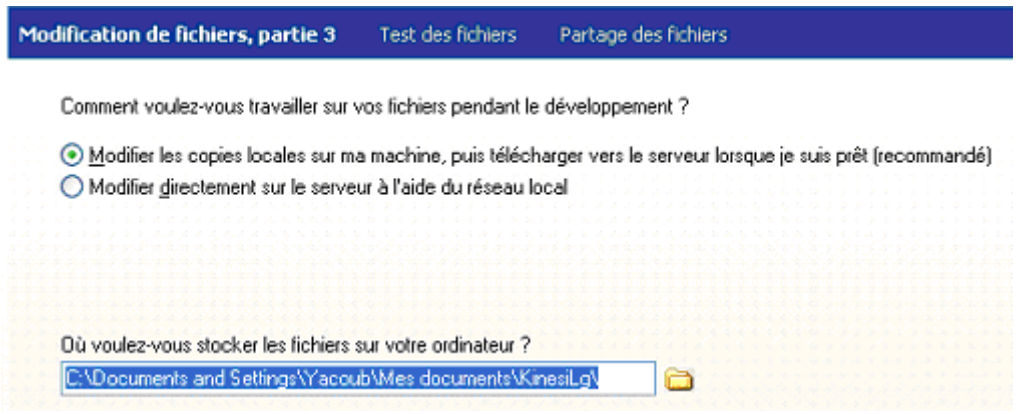

L'écran suivant vous demandera de choisir un moyen de se connecter à votre site Web. Pour l'instant on choisira **Aucun** étant donné que nous n'avons aucun serveur d'hébergement. Si nous choisissons FTP (recommandé lorsque notre site est hébergé par un serveur distant), il faudra alors fournir les informations de connexion.

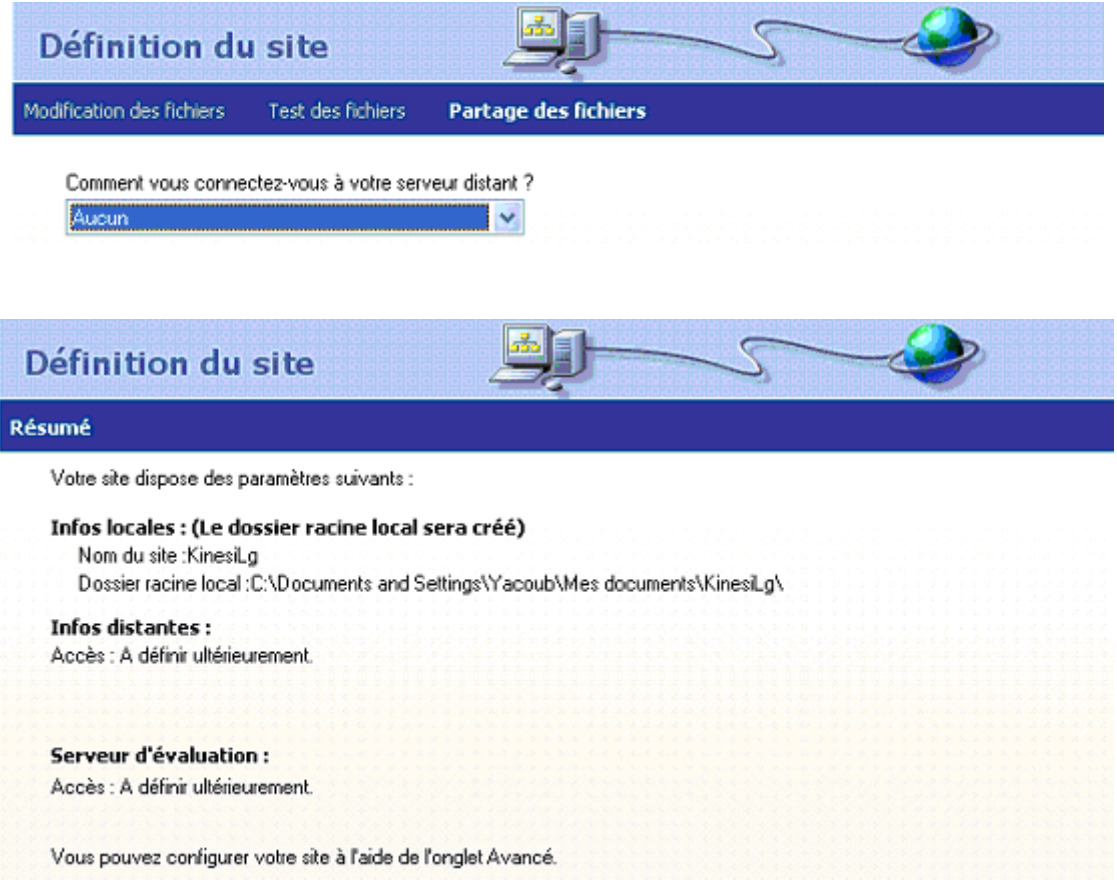

## Interface de Dreamweaver

L'interface de Dreamweaver propose trois grandes parties :

1. le gestionnaire de fichiers :

Le gestionnaire de fichiers de Dreamweaver a plusieurs avantages et fonctionnalités:

- a) Modifie les liens pour nous lorsque l'on modifie des noms de fichiers ou lorsque l'on change des fichiers de place.
- b) Permet la synchronisation facile avec le serveur Web sur lequel notre site est hébergé.
- c) Vérifie les liens entre nos pages internes et affiche les liens brisés.
- d) Génère et affiche un plan du site sous forme hiérarchique.
- e) Permet l'utilisation de modèles.

Le gestionnaire de fichiers de Dreamweaver est donc un outil puissant que l'on a tout avantage à utiliser. Le gestionnaire de fichiers se trouve dans son propre panneau, le panneau "Fichiers", normalement dans la section de droite de la fenêtre. Il est séparé en trois onglets Fichiers, Actifs, Fragments de code et possède sa propre barre d'outils et ses propres menus  $d$ éroulants.<sup>[1](#page-3-0)</sup>

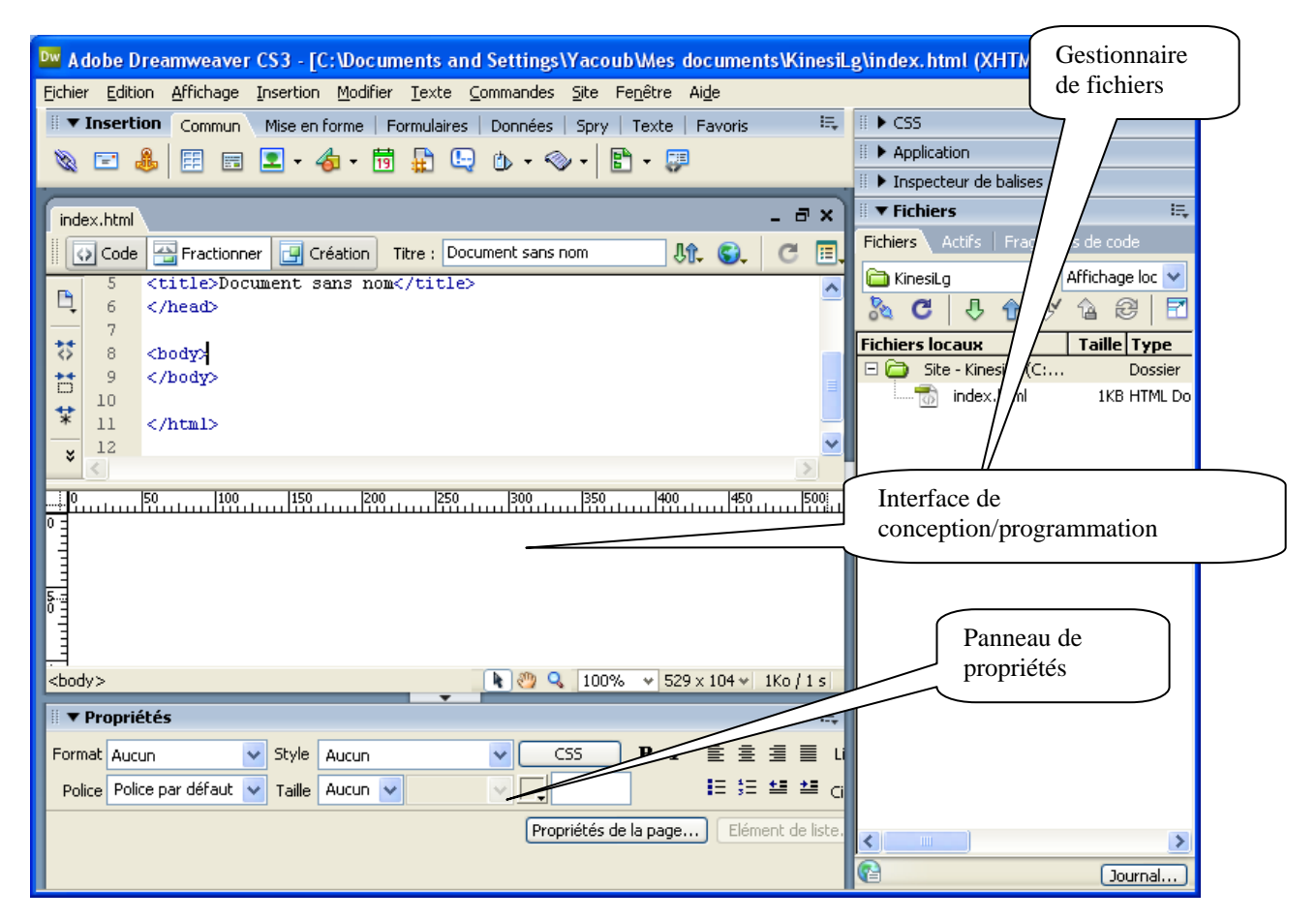

1

<span id="page-3-0"></span><sup>1</sup> Source : profdinfo.com

2. Interface de conception/programmation :

L'utilisateur peut choisir entre un mode création permettant d'effectuer la mise en page directement à l'aide d'outils simples, comparables à un logiciel de traitement de texte (insertion de tableau, d'image, etc). Il est également possible d'afficher et d'éditer directement le code (HTML ou autre) qui compose la page. On peut passer très facilement d'un mode d'affichage à l'autre ou opter pour un affichage mixte. Cette dernière option est particulièrement intéressante pour les débutants, qui à terme, souhaitent se familiariser avec le langage HTML.

3. Panneau de propriétés : permet de définir les propriétés des objets manipulés (liens, images, frames, tableaux…)

# Les onglets Communs, Mise en forme, Formulaires etc…

Pour accéder aux différents objets que l'on manipule il faut choisir une des options (onglets) : Commun, Mise en forme etc….

Dans la figure suivante, remarquez que l'onglet commun est sélectionné.

**Onglet** Commun : permet d'insérer des objets communs (image, tableau, lien ..) que nous avons l'habitude de manipuler dans une page Web

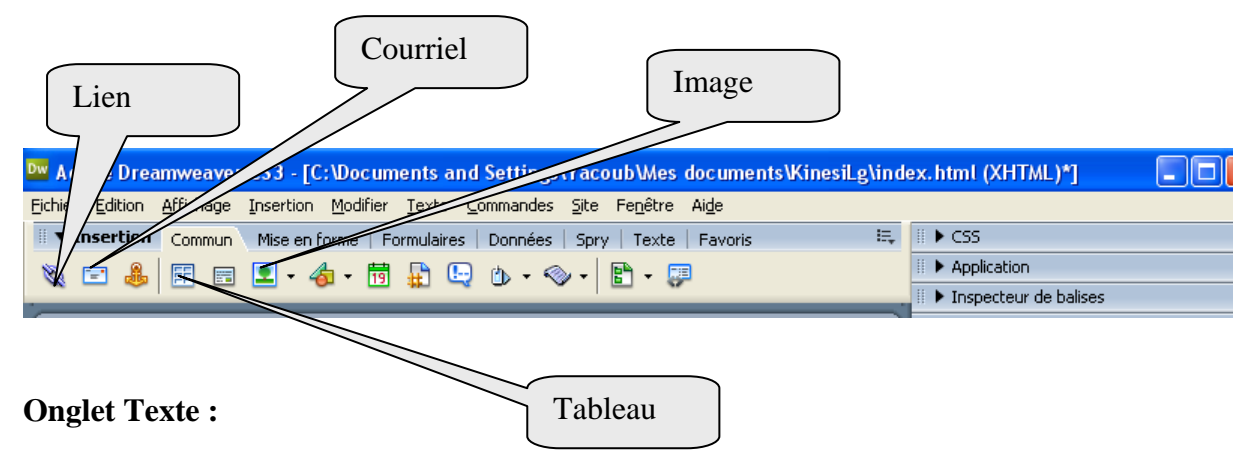

Permet d'insérer des puces (numérotées ou non) des tabulations, des en-têtes (h1 à h6) et de mettre en forme le caractère.

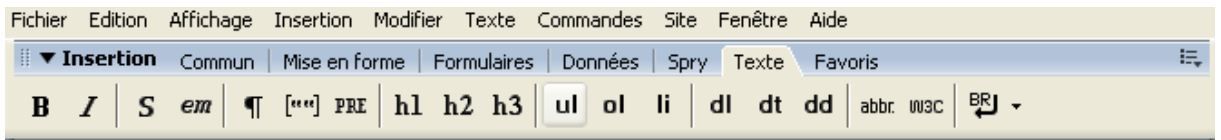

#### **Mise en forme :**

Insertion de tableaux et de calques

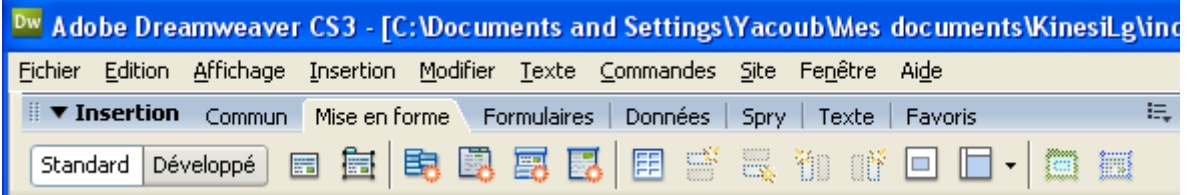

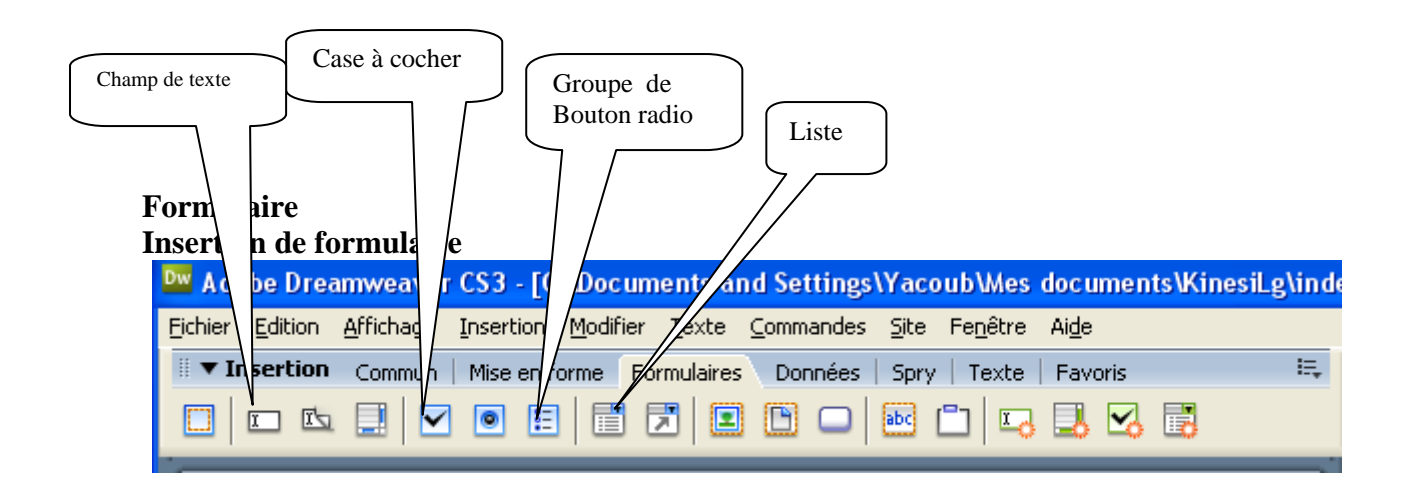

#### **Panneau des propriétés : Image**

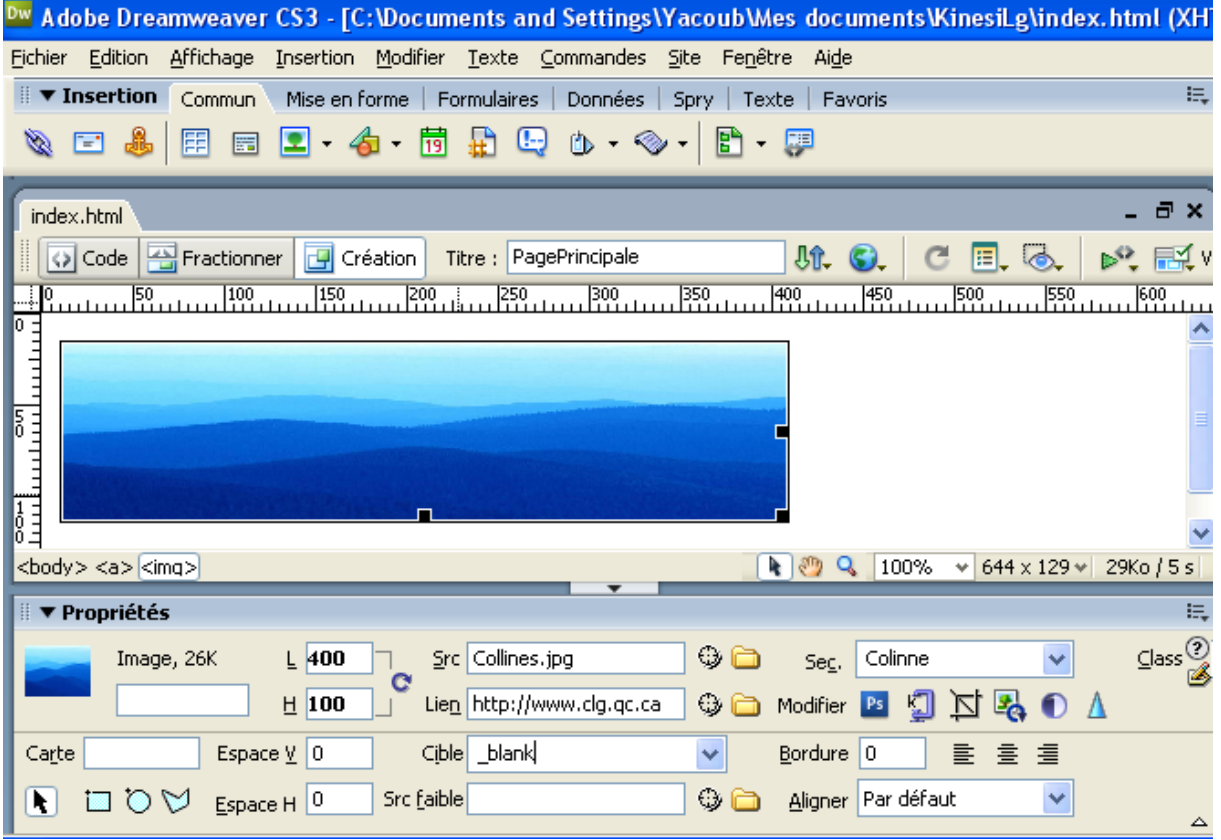

# Panneau de propriété d'un calque

Les calques sont des objets positionnés de façon absolue dans la page, librement redimensionnables par leurs poignées, sur une portion limitée de la page. Ils sont utilisés pour la mise en forme de pages Web comme les tableaux invisibles, sauf qu'ils sont plus faciles à manipuler que les tableaux.

Les calques offrent une grande souplesse dans le placement de contenu. Il se peut toutefois que les visiteurs de votre site possédant de très anciens navigateurs ne puissent pas les visualiser.

Les calques peuvent comporter du texte, des images ou tout autre contenu à placer au sein d'un document HTML

#### **Insertion d'un calque :**

Par l'onglet Mise en forme,

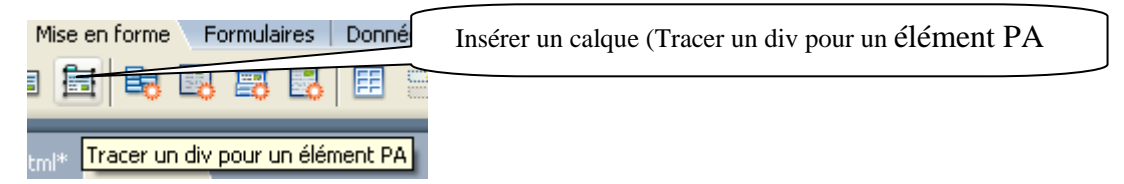

Une fois votre calque inséré, vous pouvez le déplacer et le redimensionner à l'aide des ses poignets ou définir se propriétés avec le panneau de propriétés

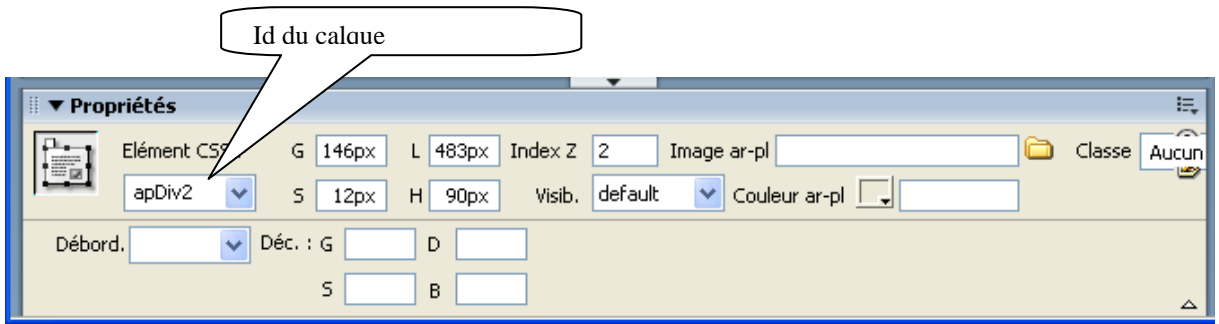

- 1. **L:** Largeur du calque exprimée en pixels.
- 2. **H:** Hauteur du calque exprimée en pixels.
- 3. **G**: Distance en pixels entre le côté gauche du calque et le côté gauche de la feuille HTML (ou le côté gauche du calque parent dans le cas d'un calque imbriqué).
- 4. **S:** Distance en pixels entre le haut du calque et le haut de la feuille HTML (ou le haut du calque parent dans le cas d'un calque imbriqué).
- 5. **Index Z:** Cette option permet de donner un ordre d'affichage des calques, quand ils sont superposés (qui passe devant qui). Un calque avec une valeur élevée d'Index-Z passera devant un calque à valeur plus basse.

## **Autres propriétés**

**ID calque** :Permet d'indiquer un nom identifiant le calque dans le panneau Calques et le code JavaScript. Entrez un nom. Seuls les caractères alphanumériques sont acceptés. **Visib :**indique si le calque est visible ou non au début.

**Image ar-pl :**spécifie une image d'arrière-plan pour le calque. Cliquez sur l'icône du dossier à parcourir et sélectionnez le fichier d'une image.

**Couleur ar-pl :**spécifie une couleur d'arrière-plan pour le calque. Laissez cette option vide pour spécifier un arrière-plan transparent.

**Débord.** : Contrôle la manière dont les calques apparaissent dans les navigateurs lorsque le contenu dépasse la taille spécifiée du calque.

*- Visible* indique que le contenu supplémentaire apparaîtra dans le calque

- *Masqué (hidden)* signifie que le contenu supplémentaire ne sera pas affiché dans le navigateur.

- *Défilement (scroll)* indique que le navigateur devra ajouter des barres de défilement dans le calque, qu'elles soient nécessaires ou non.

- *Auto* entraîne l'affichage des barres de défilement du calque dans le navigateur uniquement lorsque cela est nécessaire.

# Utilisation de modèles avec Dreamweaver

Depuis des années, les concepteurs web créent des pages à partir de modèles. Vous créez une page web maître qui inclut le code HTML de base et les éléments communs de votre site, tels que le logo et la barre de navigation, les liens. Ensuite, vous ajoutez de nouvelles pages en copiant ce modèle maître et en incluant le contenu propre à la page.

Les modèles Dreamweaver partent du même concept et offrent diverses fonctionnalités qui en font un puissant outil de maintenance de site, ainsi qu'une ressource précieuse pour gagner du temps lors de la création de nouvelles pages web.

Dreamweaver attribue une extension particulière **(.dwt)** à ses fichiers de modèles et crée un lien entre le modèle et les pages web reposant sur ce modèle.

Les parties liées au modèle sont verrouillées de sorte à empêcher toute modification accidentelle des éléments censés être cohérents dans tout le site. Lorsque vous avez besoin de changer l'un de ces éléments communs, vous modifiez le fichier du modèle Dreamweaver; le programme mettra alors automatiquement à jour toutes les pages basées sur ce modèle pour qu'elles reflètent le changement

**Zones modifiables**: il s'agit de la partie d'une page basée sur un modèle que vous pouvez modifier librement sans toucher au modèle ni à toute autre page basée sur le même modèle. Généralement, le bloc div du contenu principal est une zone modifiable, ainsi que toute autre partie de la page où le contenu est différent d'une page à l'autre.

## **Création d'un modèle :**

### **Fichier -> nouveau ->modèle vierge**

Vous devez alors créer une page Web qui va vous servir de modèle.

- 1- mettre tous les éléments que vous jugez non modifiables
- 2- insérer une région modifiable dans la page Web (voir la figure suivante :
- 3- enregistrer alors comme modèle : **Fichier ->enregistrer comme modèle.**

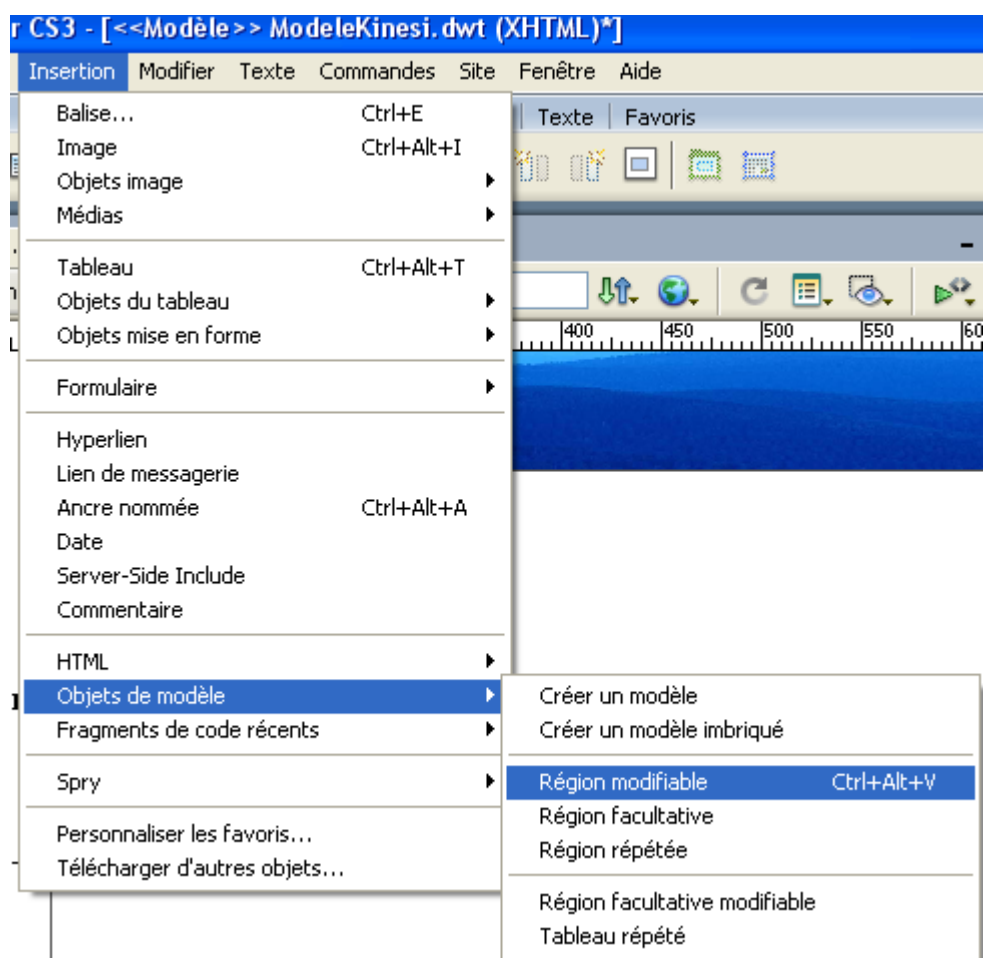

4- **Vérifier alors qu'un dossier Templates est créé et que votre modèle est dans le dossier Templates.** 

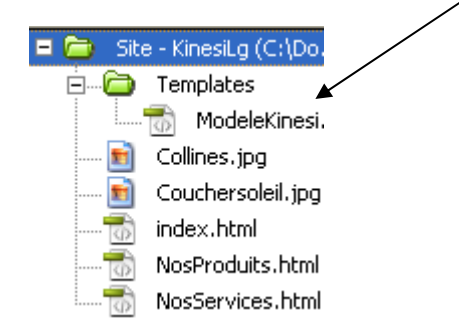

Une fois que vous êtes certains que votre page Modèle est OK , vous pouvez créer les autre page s selon votre modèle :

## **Nouveau ->page issue d'un modèle**

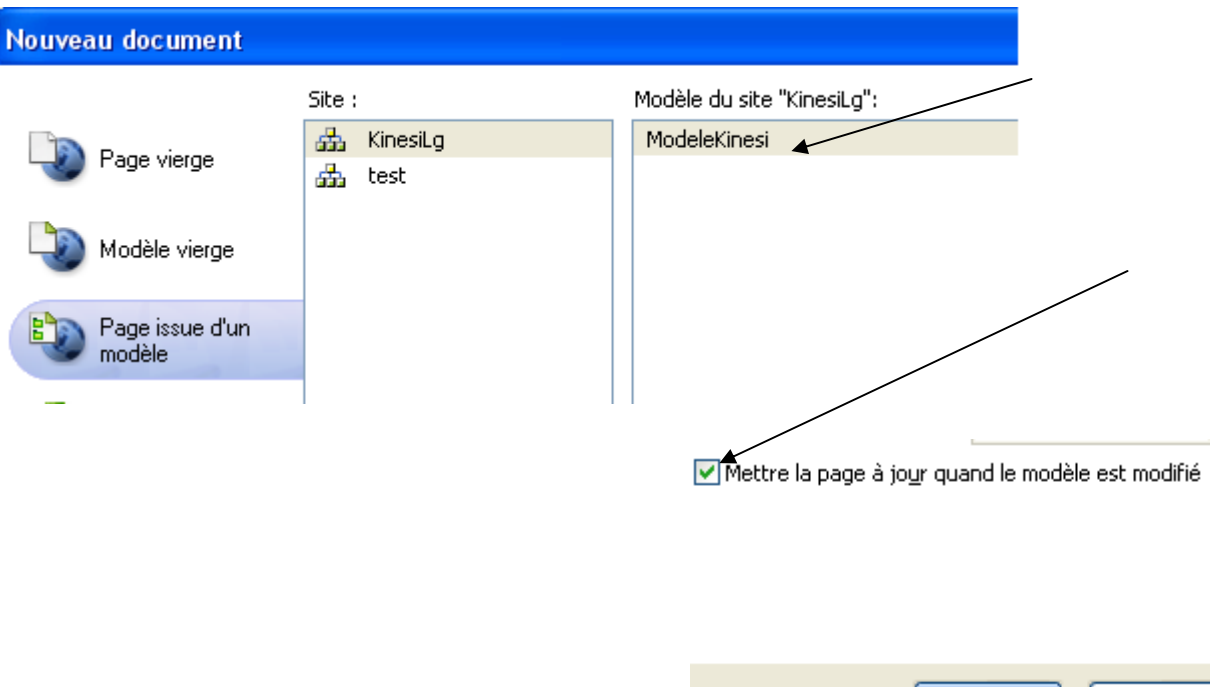

N'oubliez pas de cocher « mettre à jour la page lorsque le modèle est modifié.

### **Exercice (atelier 8)**

- 1. Créer un site Web de nom KinesiLG
- *2.* dans ce site créer un modèle de nom *ModeleKinesi.dwt*
- 3. dans ce modèle, vous allez avoir trois calques
	- a. un calque horizontale d'environ 700 pixels (largeur) sur 80 pixels de hauteur. Il contiendra une image de votre choix (bannière) (G=10px, S=5px)

C<u>r</u>éer

Annuler

- b. un calque vertical de 100px de largeur sur 300px (environ) ce calque contiendra trois liens : un lien sur Nos produits, un lien sur Nos Services et un liens sur Nos partenaires [\(http://www,clg.qc.ca\)](http://www,clg.qc.ca/). (G=10px, S=90px). Les pages NosProduits.html et Nosservices.html seront définies en 4)
- c. un calque qui va contenir une zone modifiable. Ce calque peut être de 600px de largeur sur 400px de hauteur (G=115 px (environ), S=90px)
- 4. créer les pages NosProduits.html et Nosservices.html en utilisant le modèle *ModeleKinesi.dwt*. Ces deux pages peuvent contenir un texte de votre choix (allez sur http://lorem.game-on-net.com/texte-alea-2.htm)
- 5. montrez votre travail au professeur.